## **Instructivo para generar recibo de pago y pagos a través de Internet (PSE)**

1. Ingrese al sistema con el usuario y clave entregados por el colegio

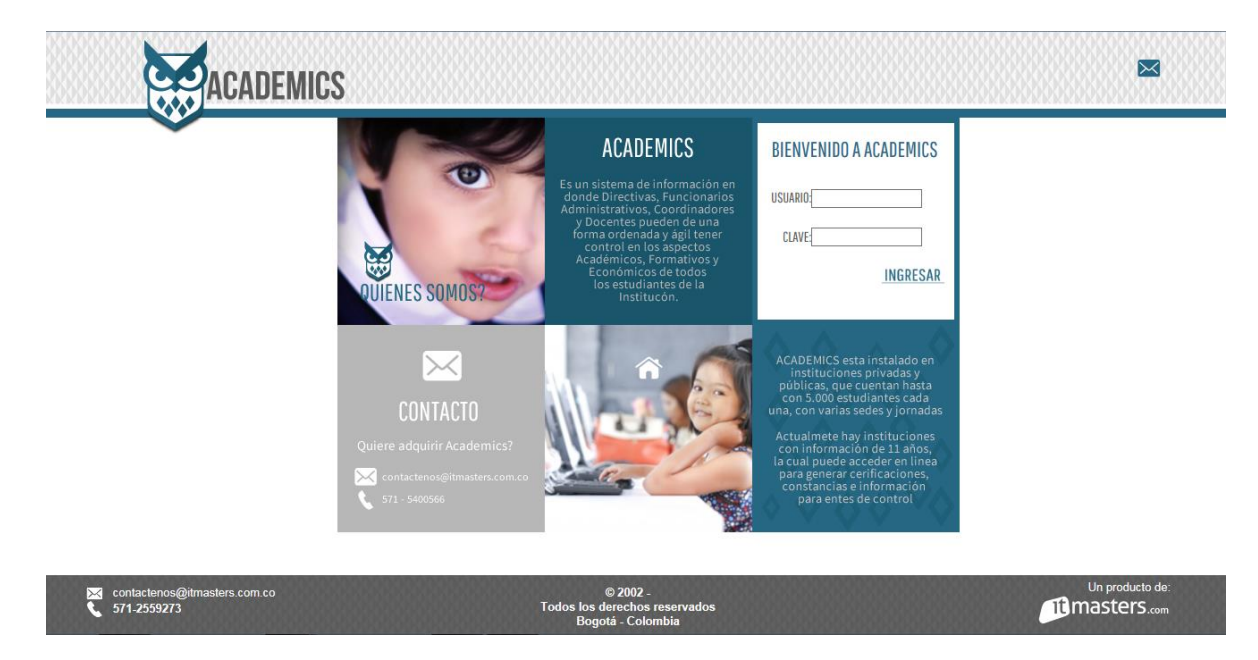

2. Ingrese por la opción 12.1 Procesos alumno

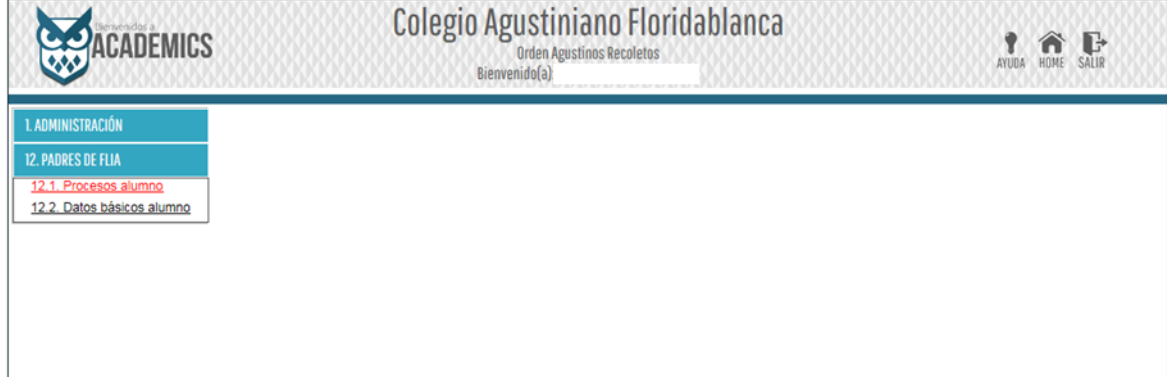

3. De click en el enlace "OPCIÓN DE PAGOS"

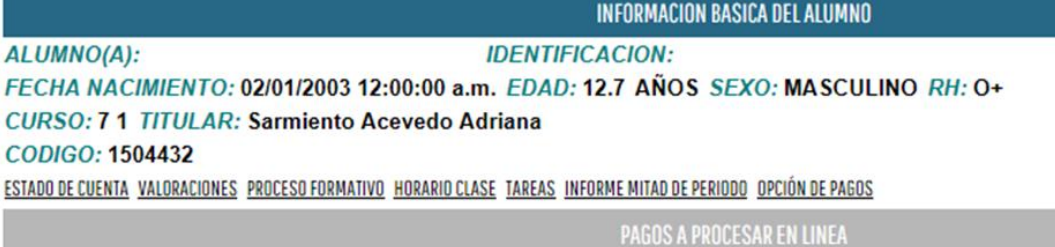

 $\bigcirc$  Pensión

 $\bigcirc$  Transporte

De click en la opción de "Pensión" que es el cobro que hace directamente el colegio.

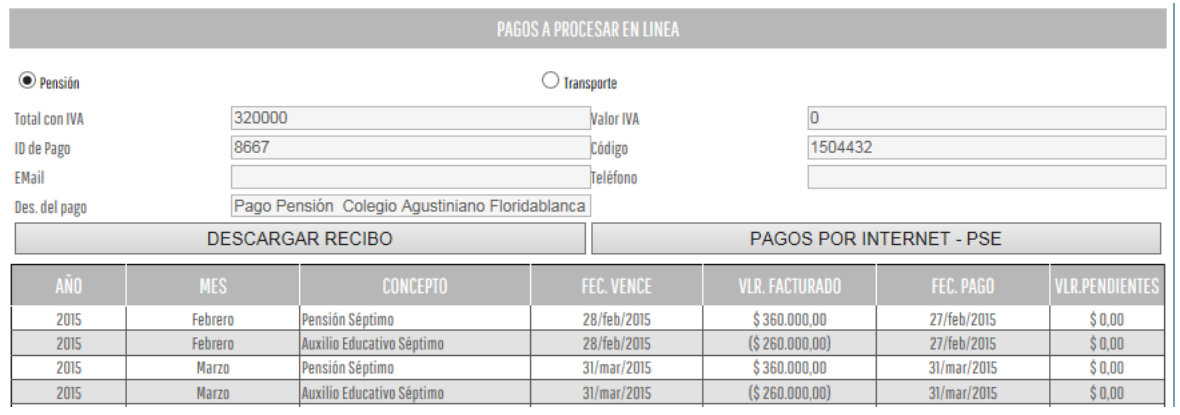

Complete los datos de Email y Teléfono si no se encuentran diligenciados, los valores a facturan serán los que el padre de familia adeude a la fecha.

Puede generar el recibo de pago dando click en el botón "DESCARGAR RECIBO", con este recibo se puede acercar a cualquier oficina del Banco Caja Social y realizar el pago respectivo.

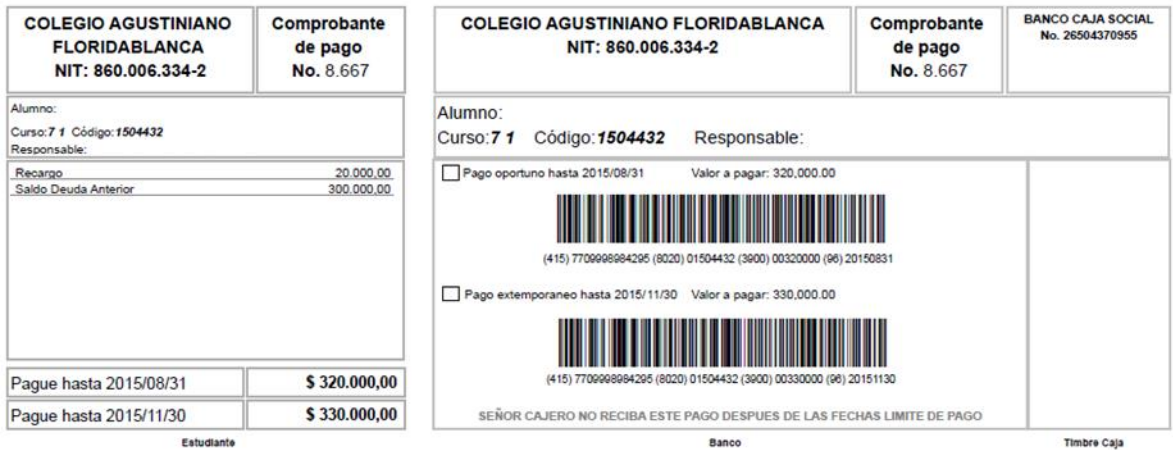

Si desea hacer el pago a través de Internet de click en el botón "PAGOS POR INTERNET - PSE".

El sistema lo remitirá al sitio seguro de Zona Pagos, operador contratado por el colegio para realizar esta operación, le presenta información de la persona que realizará

Encontrará información del responsable de pago y del estudiante, correo electrónico y teléfono así como el valor a pagar.

Seleccione la entidad financiera con la que quiere realizar el pago, en ese momento se redirecciona al portal de pagos del banco seleccionado para realizar el trámite, una vez finalizado el sistema le permite hacer una impresión del pago si este fue exitoso.

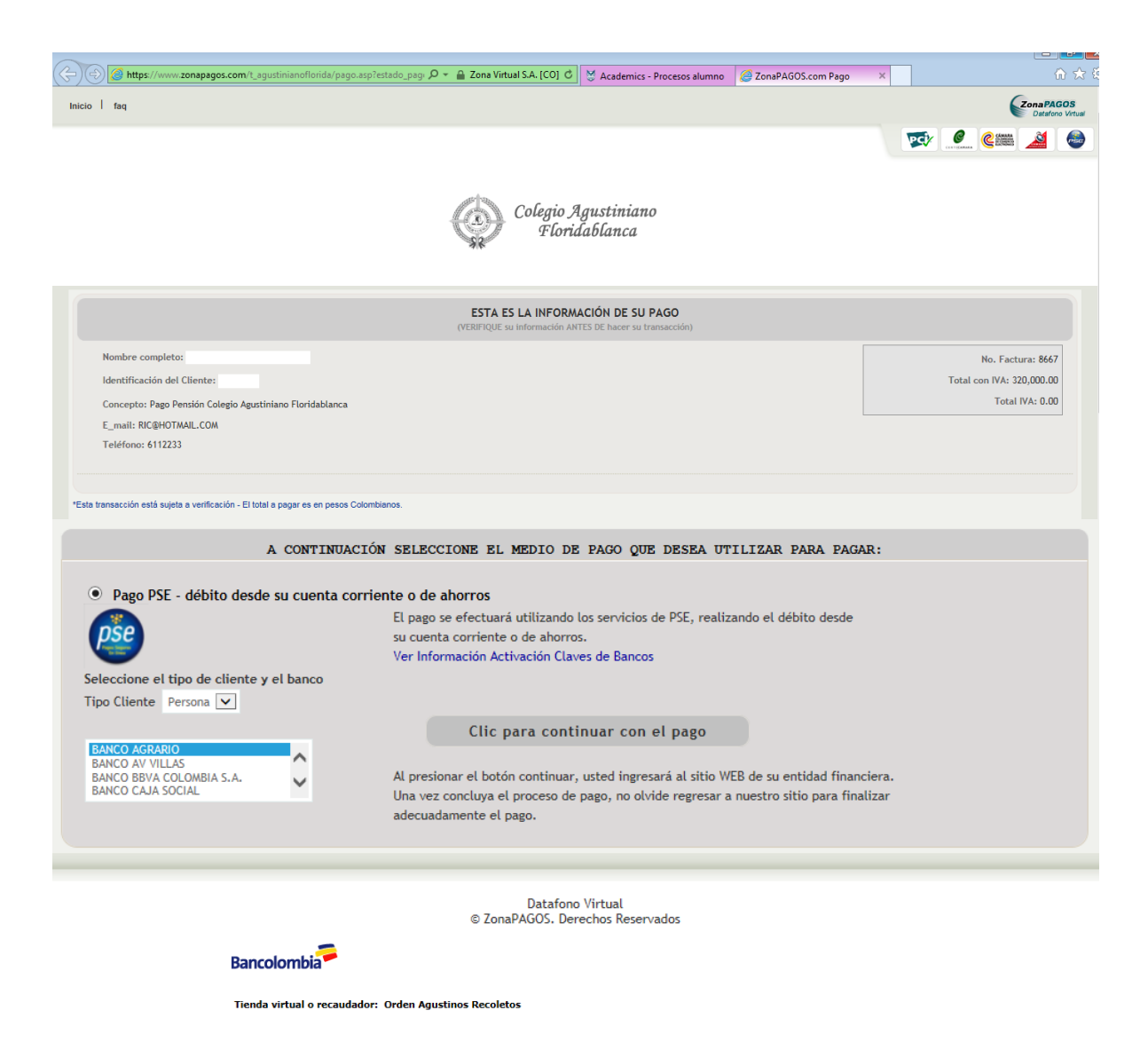

Para pagar con Bancolombia, seleccione en "Tipo de cliente" si es Persona o Empresa, luego ingrese los datos<br>solicitados y haga clic en el botón "Continuar".

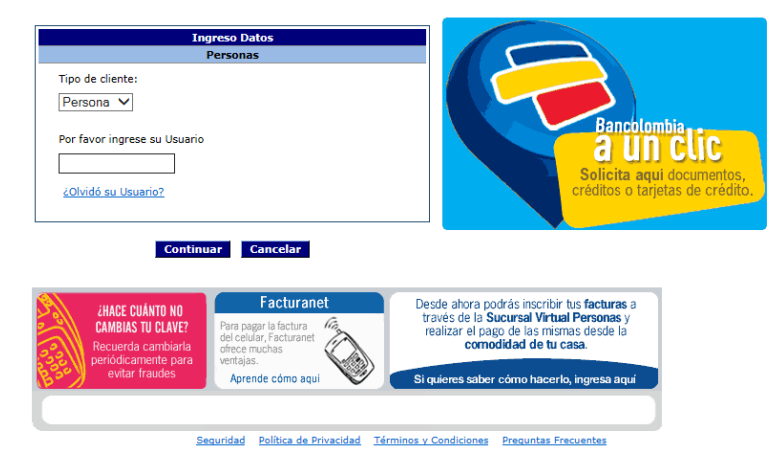